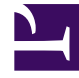

# **SGENESYS**

This PDF is generated from authoritative online content, and is provided for convenience only. This PDF cannot be used for legal purposes. For authoritative understanding of what is and is not supported, always use the online content. To copy code samples, always use the online content.

## Outbound (CX Contact) CX Contact **Help**

Manage Consent Lists

4/26/2024

## Contents

- 1 [View a Consent List](#page-2-0)
- 2 [Create Consent Lists](#page-4-0)
	- 2.1 [Edit Consent Lists](#page-5-0)
	- 2.2 [Delete Consent Lists](#page-5-1)
- 3 [Add Records to Consent Lists](#page-5-2)
- 4 [Associate Contact Lists with Campaign Groups](#page-6-0)
- 5 [Search Consent Lists](#page-7-0)
- 6 [Secure Consent Lists](#page-8-0)

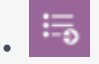

• Administrator

Learn how to view, create, and manage Consent lists.

#### **Related documentation:**

• •

Consent lists contain contact information about customers who have consented to receive outbound calls, emails, or SMS messages. The key features of Consent Lists are as follows:

- Consent contacts by device—Specify one or many devices for a contact.
- Consent contacts by Client ID—Specify a Client ID for a contact.
- Use a single consent list for multiple Campaign Groups.

Use the **Compliance** > **Consent Lists** page to perform any of the following tasks:

- View Consent Lists
- Create Consent Lists
- Edit Consent Lists
- Delete consent lists
- Import Consent Lists
- Add consent records to Consent Lists

## <span id="page-2-0"></span>View a Consent List

In the CX Contact main menu, select **Compliance** > **Consent Lists** to view the available Consent Lists and their associated details in a table view.

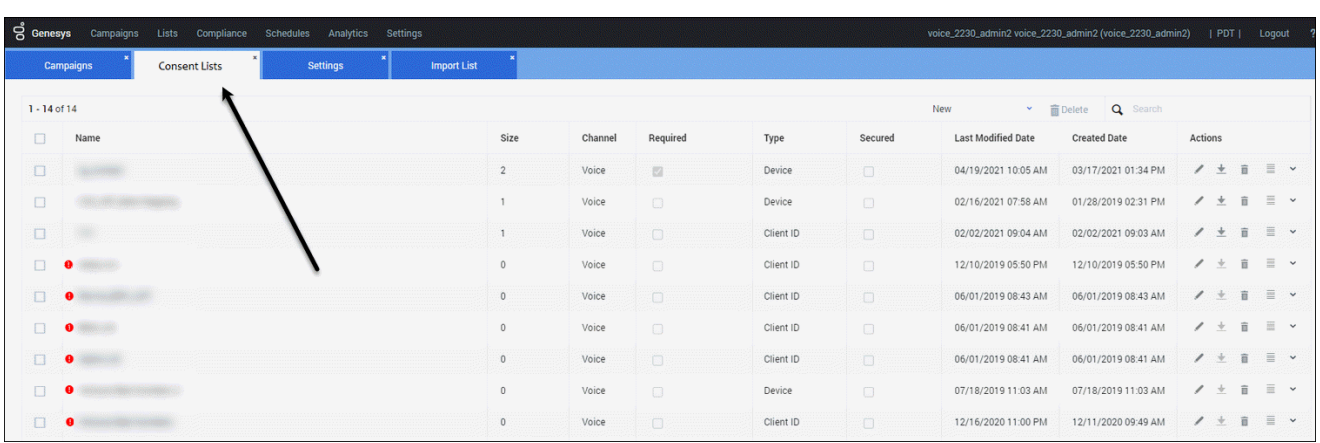

This view contains the following Consent Lists details:

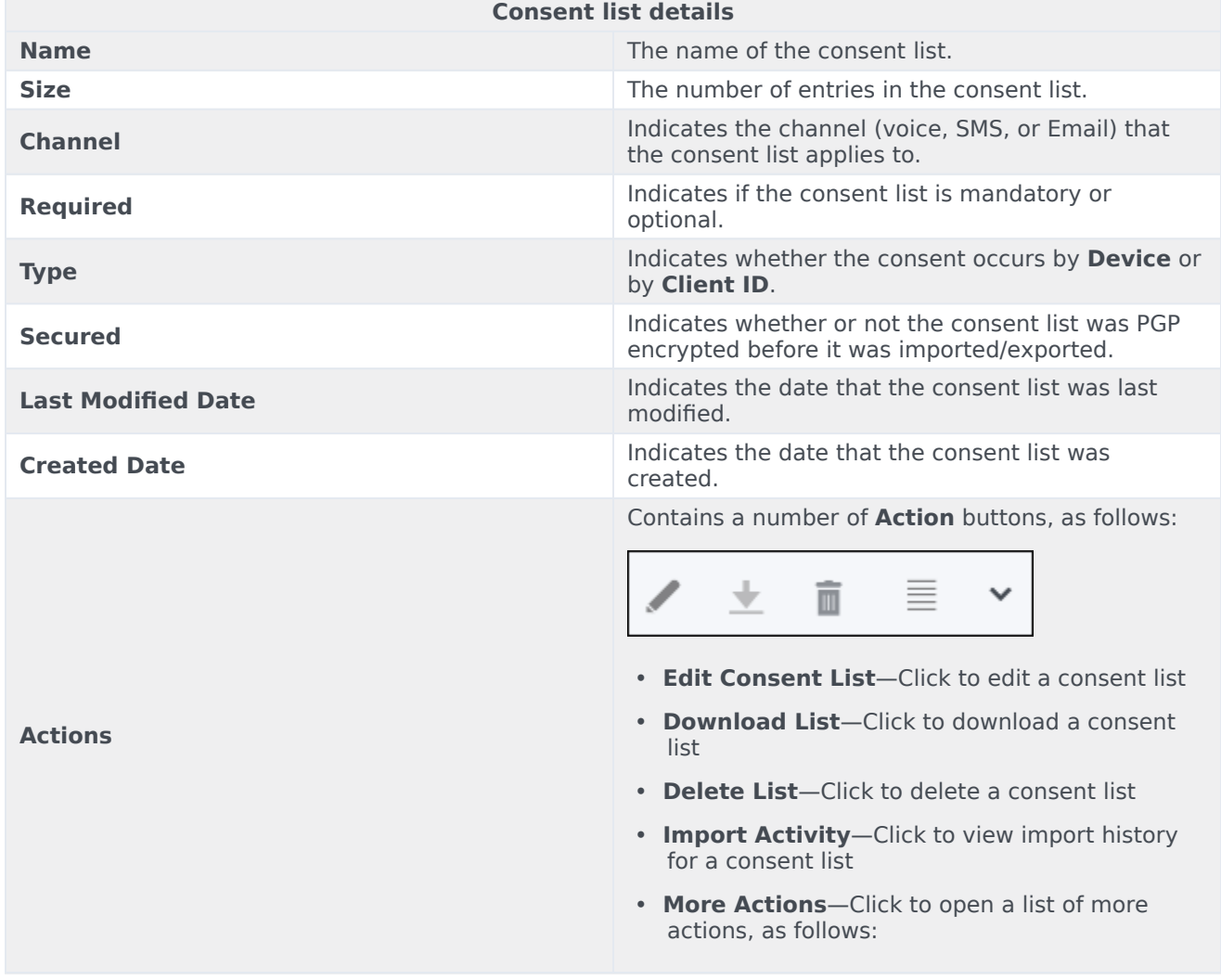

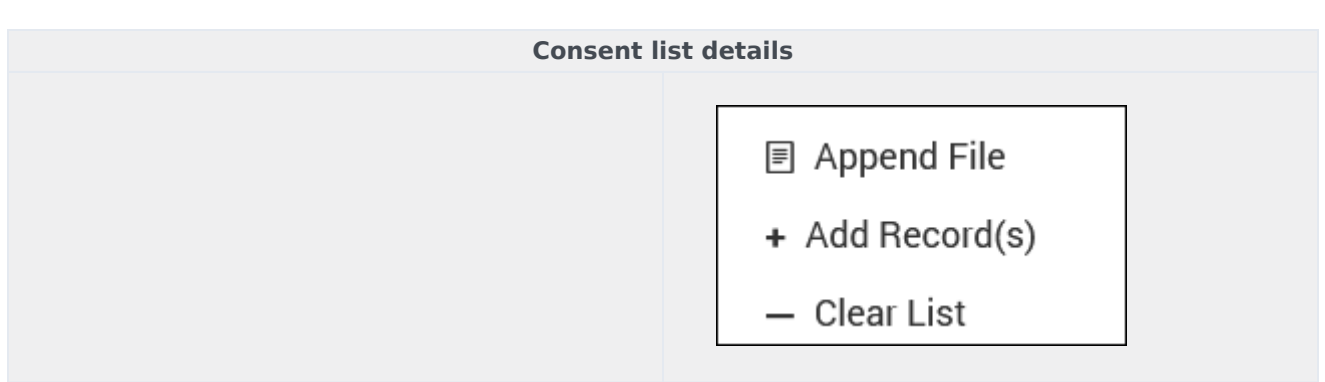

## <span id="page-4-0"></span>Create Consent Lists

You create Consent Lists by importing the data contained within CSV. files.

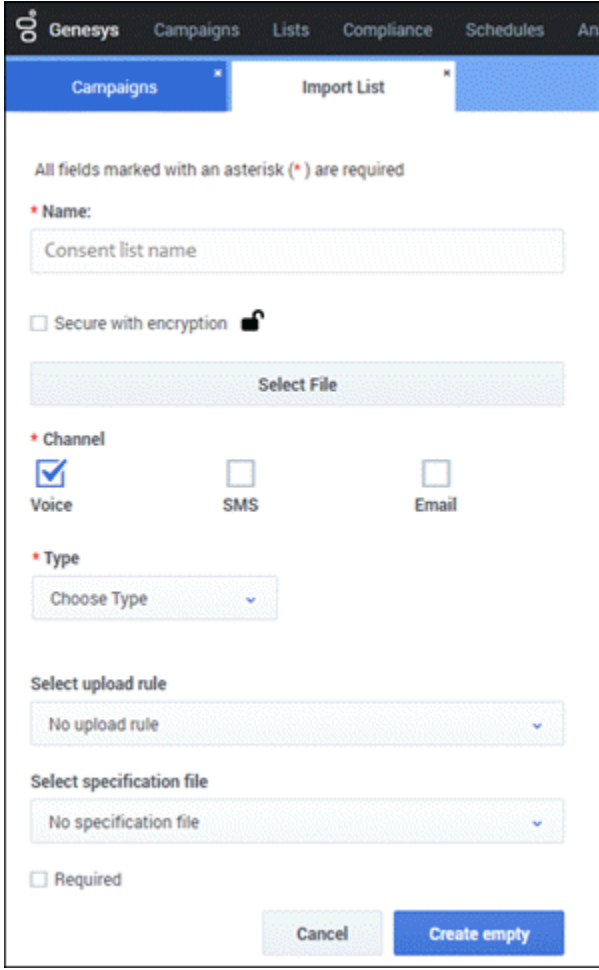

To create a new Consent List:

- 1. In the **Consent Lists** page, select **New** > **New List**. **The Import List dialog opens.**
- 2. Enter a name for the consent list.
- 3. If you want to encrypt the data, check the **Secure with encryption** check box.
- 4. Click **Select file** to select the CSV file you want to import**.**
- 5. Select the **Channel** and **Type**.
- 6. Optionally, select an upload rule.
- 7. Optionally, select a specification file.
- 8. If this file is required, check the **Required** check box.
- 9. Click **Create empty**.

#### <span id="page-5-0"></span>Edit Consent Lists

To edit an existing consent list:

- 1. On the **Consent Lists** page, select the consent list.
- 2. Click the pencil icon from the **Actions** menu. **You can edit any of these fields, excluding Name and Type. See the consent list details here.**

#### <span id="page-5-1"></span>Delete Consent Lists

To delete an existing consent list and the contacts within it:

- 1. Go to the **Actions** menu for the list.
- 2. Click the trash can icon.
- 3. Select **Delete List**.

### <span id="page-5-2"></span>Add Records to Consent Lists

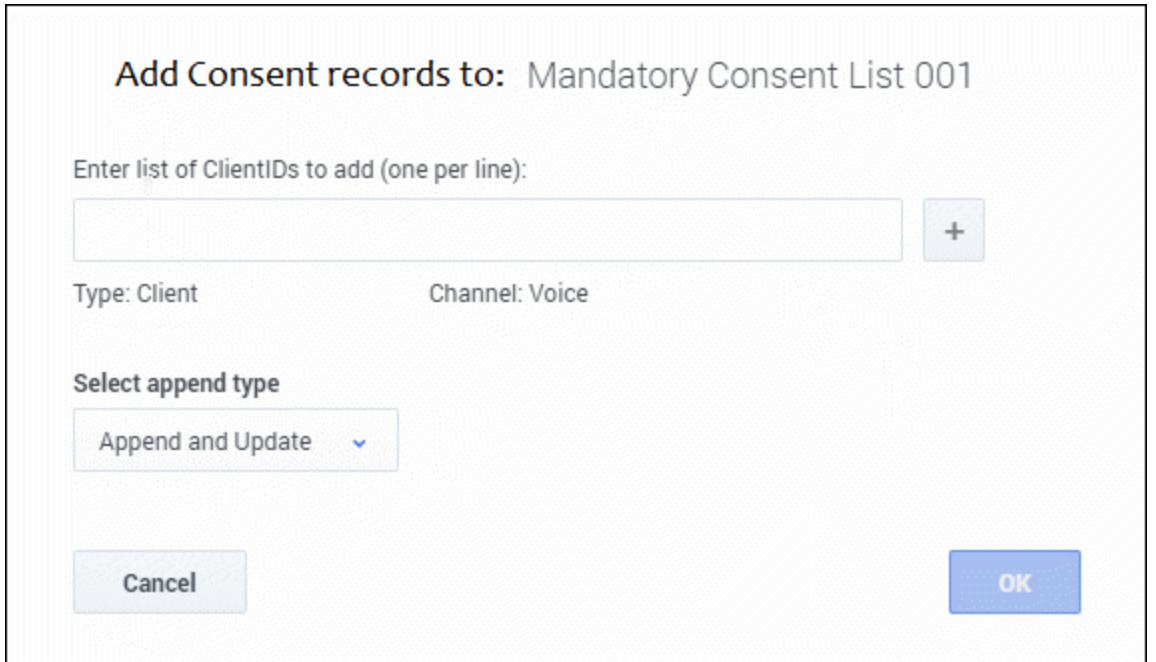

To add contacts to a consent list:

- 1. On the **Consent Lists** page, go to the **Actions** menu for that list and select **Add Records**.
- 2. Enter one or more devices or Client IDs, depending on the list type.
- 3. Select the **Append type**.
- 4. Click **OK**.

There are three Append types from which to choose:

- **Append and update** The imported records are added to the consent list. If CX Contact finds a duplicate record it overrides the existing record with the new record
- **Append only** The imported records are added to an existing consent list. Duplicate records are always ignored.
- **Flush and append** Before the new records are imported into the consent list, the existing contact list is completely flushed.

## <span id="page-6-0"></span>Associate Contact Lists with Campaign Groups

You can optionally associate Consent Lists with Campaign Groups for any channel (Voice, Email, SMS).

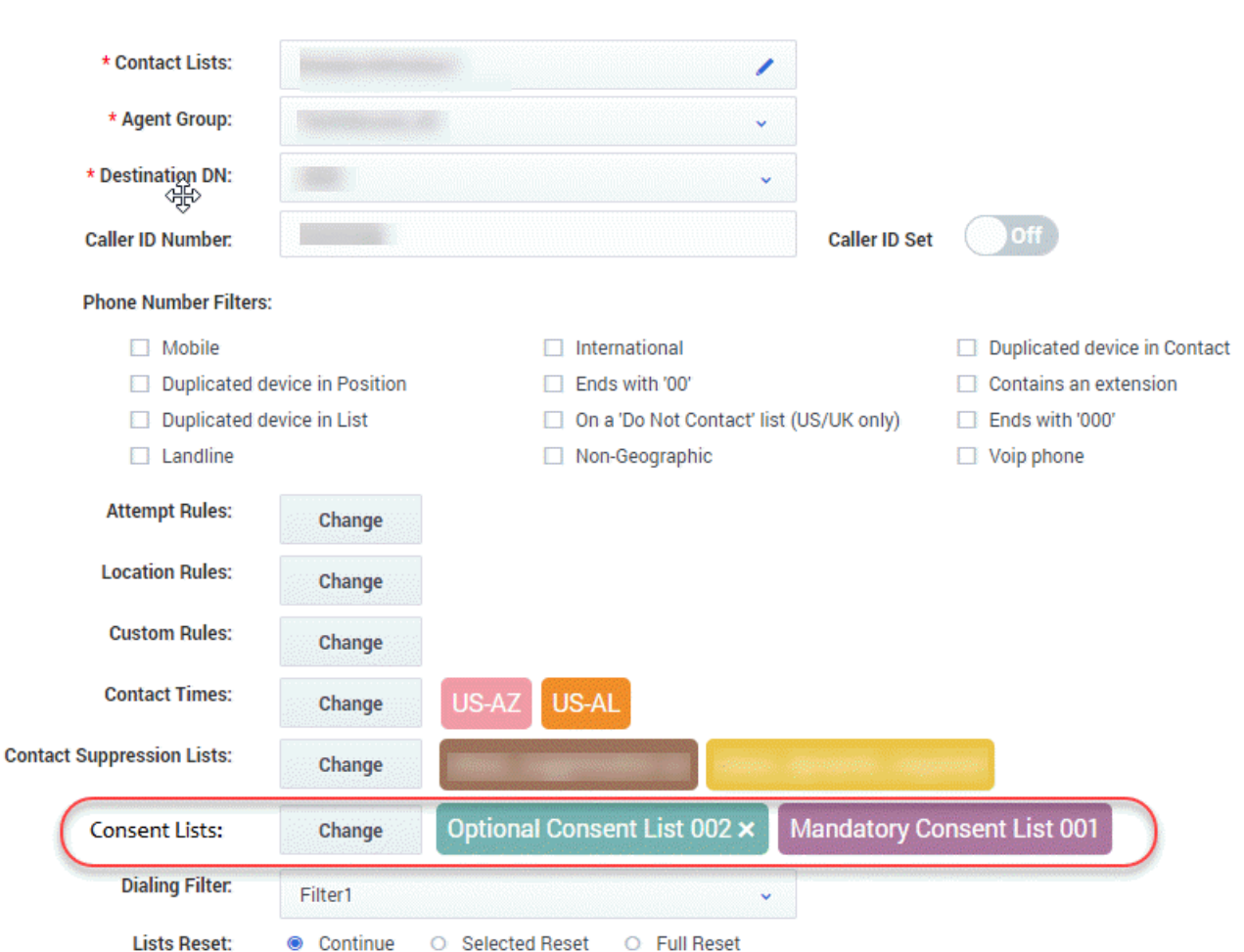

- 1. Go to the **Dialing Profile** > **Campaign Template** > **Campaign Group** view.
- 2. Click **Create/Edit** to open the dialog. **You'll see Consent Lists, together with a Change button and the associated lists to the right.**
- 3. Click **Change** to open a dialog containing a list of the available consent lists.
- 4. Click **X** (to the right of the list) to disassociate it from the Campaign Group.

## <span id="page-7-0"></span>Search Consent Lists

To search Consent Lists, go to the **Suppression and Consent Search** page, and then click **Search in Consent Lists**. You can search by device (phone number) or Client ID.

Click **View Entries** to display the search results in a table with the following columns:

• **Consent Entry**

- **Consent Last Name**
- **List Type** (Device or Client ID)
- **Channel** (Voice, Email, SMS)
- **Consent Status** (Active, Inactive)
- **Last Modified Date**
- **Created Date**

## <span id="page-8-0"></span>Secure Consent Lists

You can secure Consent Lists by adding encryption. See the **Settings** > Security tab. Encryption is disabled (**OFF**), by default.

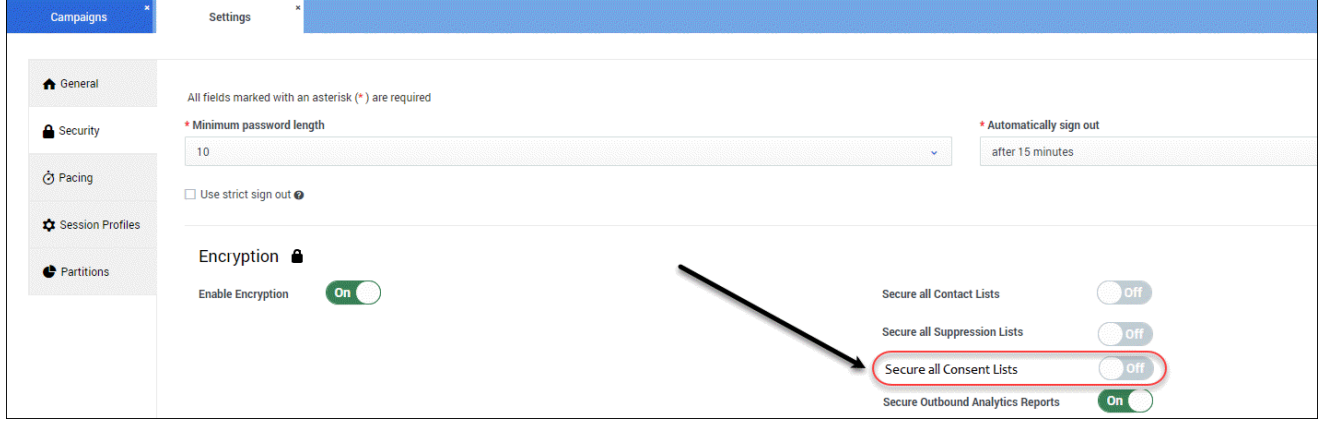